Arras 1

# Un blog sous Wordpress

Gérer son blog de classe

M.BECQUET 14/02/2012

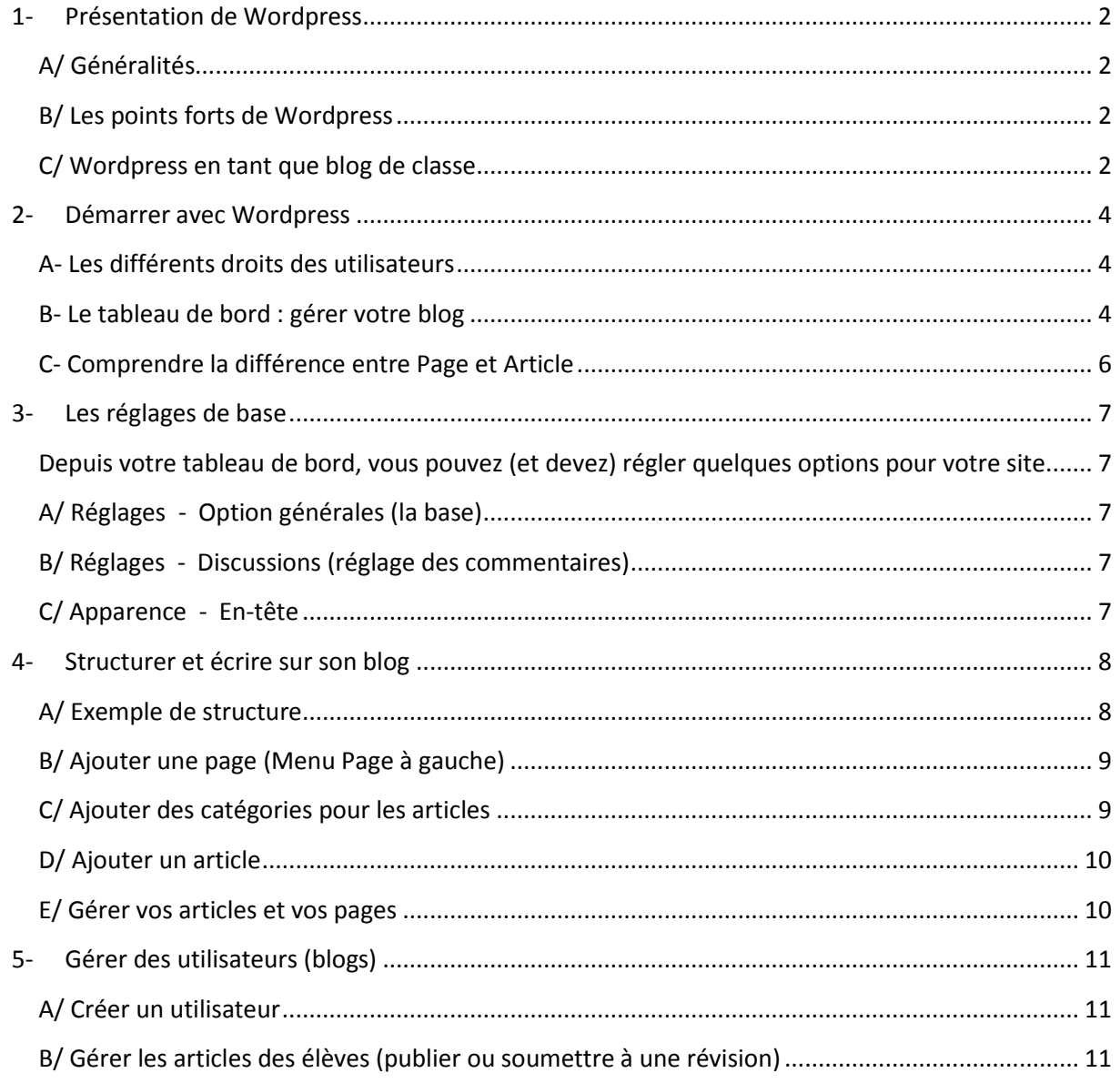

# **Sommaire**

Dossier à poursuivre...

# **1- Présentation de Wordpress**

# <span id="page-2-1"></span><span id="page-2-0"></span>**A/ Généralités**

Le logiciel WordPress est principalement connu pour être un outil de création de blog, mais en réalité c'est un système de gestion de contenu capable de gérer un site web. En d'autres mots il s'agit d'un **CMS** (Content Management System).

Cet outil est à la fois très facile d'utilisation, mais également très complet et complexe. Les options disponibles sont très variées. Il suffit juste de rajouter des *plugins* <sup>1</sup>dans le but d'offrir de nouvelles options à WordPress, tel que la notification par email à chaque nouveau commentaire sur un billet du blog, la possibilité d'éditer les commentaires, …

## <span id="page-2-2"></span>**B/ Les points forts de Wordpress**

- 1. Il est facile à apprendre et à administrer.
- 2. Il est solide et relativement affranchi de bugs.
- 3. Il est utilisé par des millions d'individus à travers le monde.
- 4. Il est très performant et capable de répondre à des besoins variés.
- 5. Il est très personnalisable (grâce à des thèmes et des plugins).

## <span id="page-2-3"></span>**C/ Wordpress en tant que blog de classe**

#### **Posséder un blog de classe, c'est communiquer vers l'extérieur :**

- Informer les familles (compte-rendu d'activités, de sorties, etc.) ;
- Présenter le travail des élèves entre les classes ;
- Impliquer les élèves dans la rédaction des articles ;
- Mettre en valeur le travail des élèves (productions d'écrits, photos, vidéos) ;
- Acquérir les compétences du B2i.

**.** 

<sup>&</sup>lt;sup>1</sup> Plugin : programme ou script ajoutant des fonctionnalités.

#### **L'enseignant peut :**

- Publier facilement des **billets** <sup>2</sup>contenant du texte, des sons, des photos, des vidéos, des liens ;
- Proposer des liens intéressants à sa classe ;
- Mettre à disposition une banque d'images utilisables par les élèves ;
- Gérer des articles écrits par ses élèves : corriger, soumettre à la réécriture, publier ;
- Informer les familles : messages, leçons, devoirs, etc.

#### **L'élève peut :**

- (pour les plus jeunes) Dicter à l'adulte les bilans de fin de journée ;
- Rédiger des articles et des productions d'écrits (poésies, récits, etc.)

#### **Les visiteurs peuvent :**

- Consulter le contenu validé par l'enseignant ; *(Par exemple, les productions d'élèves qui n'ont pas été validées par l'enseignant ne seront pas visibles.)*
- Ecrire des commentaires (fonctionnalité désactivable) ;
- Envoyer des messages à l'enseignant (fonction désactivable) ;
- Proposer des liens pour la classe.

**IMPORTANT** : par défaut, seul le contenu validé par l'administrateur (l'enseignant) sera publié. Il n'y aura donc aucune mauvaise surprise.

1

<sup>2</sup> **Billet** : article ou message d'un blog. Les billets sont généralement classés par ordre chronologique et les visiteurs peuvent avoir la possibilité de mettre des commentaires.

# **2- Démarrer avec Wordpress**

## <span id="page-4-1"></span><span id="page-4-0"></span>**A- Les différents droits des utilisateurs**

WordPress utilise un système de gestion de droits pour permettre aux utilisateurs l'accès à certaines fonctions.

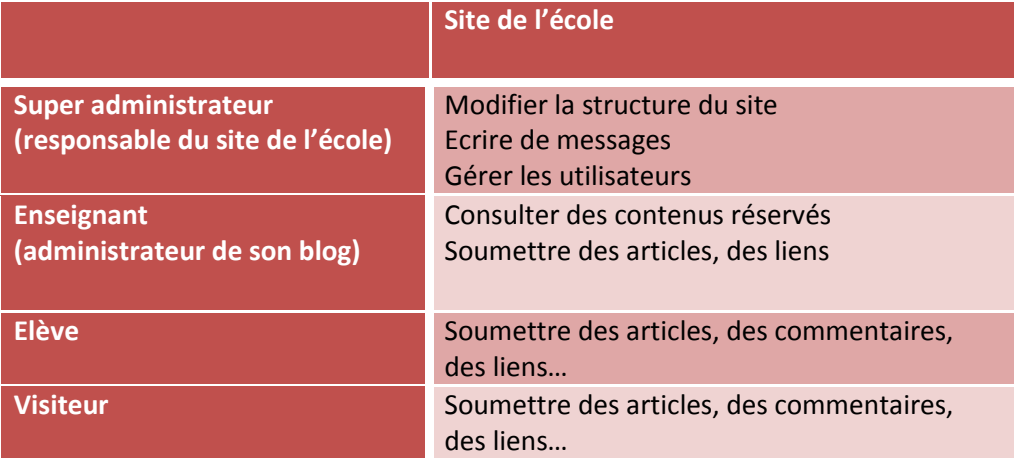

#### <span id="page-4-2"></span>**B- Le tableau de bord : gérer votre blog**

Le **Tableau de bord** vous permettra d'écrire rapidement des articles, de gérer votre site et votre profil d'utilisateur, d'inscrire vos élèves, de voir les commentaires en attente de modération, etc.

Une fois sur la page d'accueil de votre site, **connectez-vous** avec votre identifiant et votre mot de passe (indiqués au début du dossier) sur la **droite de votre écran**.

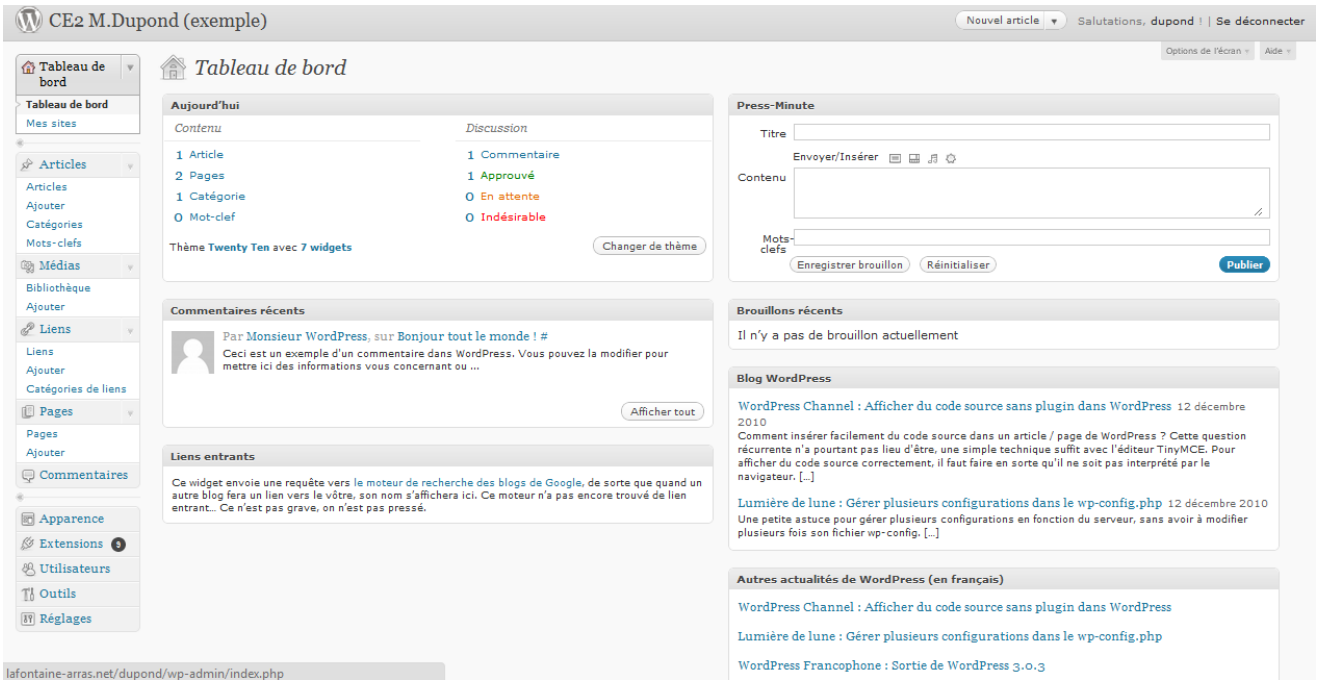

Un blog sous Wordpress – Gérer son blog de classe **Arras 1- M.Becquet Page** | 4

Le menu à gauche vous permet d'accéder à toutes les rubriques :

- **Articles** : pour écrire des articles, mais aussi corriger et valider ceux des utilisateurs, ajouter des catégories ;
- **Médias** : pour ajouter, gérer des photos, des sons, etc.
- **Liens** : pour proposer des liens mais aussi valider des propositions des utilisateurs ;
- **Pages** : pour écrire des pages statiques (expliqué plus loin)
- **Commentaires** : valider les commentaires des utilisateurs et y répondre.
- **Apparences** : changer de thème (apparence graphique)
- **Extensions** : gérer les plugins ; (déconseillé aux novices…)
- **Utilisateurs** : ajouter des utilisateurs, gérer leurs droits de lecture et d'écriture
- **Outils** : très compliqué… (déconseillé aux novices…)
- **Réglages** : régler les paramètres de votre blog (à utiliser avec précaution !)

# <span id="page-6-0"></span>**C- Comprendre la différence entre Page et Article**

#### **La PAGE**

La **PAGE** est destinée à présenter un contenu **statique**, à l'exemple de la page « A propos ». Généralement, les pages ne contiennent pas d'éléments nouveaux qui sont, par exemple, fréquemment ajoutés au site. Elles sont d'ordinaire conçues de manière **à être toujours accessibles depuis la page d'accueil.**

On peut par exemple utiliser une page pour présenter sa classe ou présenter le règlement de la classe.

Avec le thème par défaut, chaque page créée sera accessible dans le menu du haut.

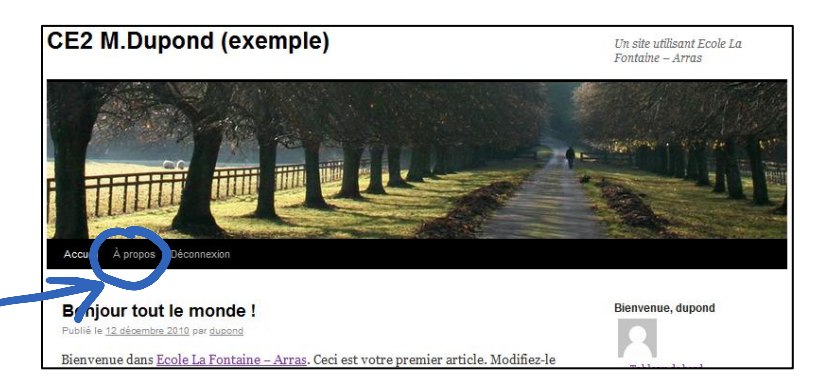

### **L'ARTICLE (ou billet)**

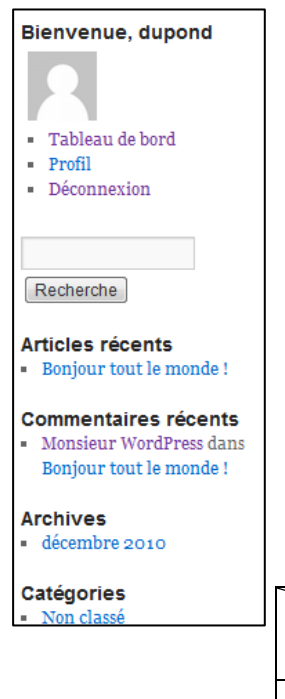

**L'ARTICLE** contient des informations qui sont **classées par catégories (ainsi que par mots clés) et chronologiquement.**

Les articles seront publiés par défaut sur la page d'accueil par ordre chronologique. Le nombre d'articles visibles est réglable (les 10 dernières publications par exemple).

Les anciens articles sont accessibles par le menu de droite (entièrement personnalisable) soit par **Archives** (dates), soit par **Catégories**.

**A noter :** il est possible de choisir les catégories qui seront publiées ou non sur la page d'accueil grâce à une extension (**plugin)** nommé « Simply Exclude ». Voici un exemple de ce qu'on peut faire :

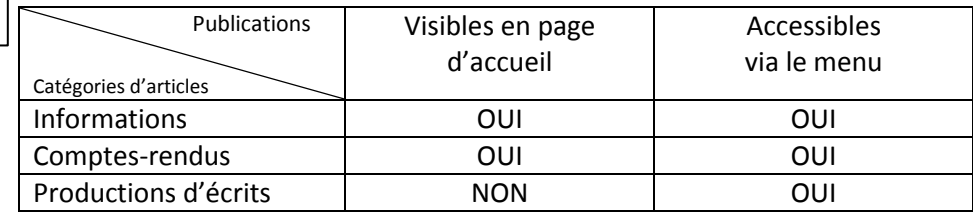

# **3- Les réglages de base**

<span id="page-7-1"></span><span id="page-7-0"></span>Depuis votre tableau de bord, vous pouvez (et devez) régler quelques options pour votre site. *(Ici seront expliqués uniquement les réglages indispensables.)*

 $\boxed{37}$  Réglages Général Écriture Lecture Discussion Médias Vie privée Permaliens Theme My Login <span id="page-7-2"></span>**A/ Réglages - Option générales (la base)**

**Titre du site :** CE2 M.Dupond **Slogan :** Un blog de l'école La Fontaine – Arras **Adresse de messagerie :** vérifiez votre adresse mail. **Fuseau horaire :** UTC +1

**Puis cliquez sur « Enregistrer les modifications » à la fin.**

## <span id="page-7-3"></span>**B/ Réglages - Discussions (réglage des commentaires)**

#### **Doivent être cochés impérativement :**

#### **Autres réglages des commentaires**

« L'auteur d'un commentaire doit renseigner son nom et son adresse de messagerie » (ce qui vous évitera d'avoir des commentaires anonymes)

#### **M'envoyer un message lorsque**

- « Un nouveau commentaire est publié »
- « Un commentaire est en attente de modération »
- (vous serez prévenus par email, ce qui est très pratique !)

#### **Avant la publication d'un commentaire**

- « Un administrateur doit toujours approuver le commentaire »
- (Ce qui vous évitera de voir apparaître des commentaires offensants)

#### **Puis cliquez sur « Enregistrer les modifications » à la fin.**

## <span id="page-7-4"></span>**C/ Apparence - En-tête**

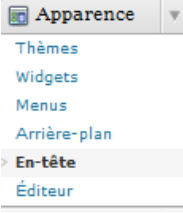

Vous pourrez choisir une photographie pour personnaliser votre blog, soit à partir des photos proposées, soit à partir d'une photo de votre ordinateur.

# **4- Structurer et écrire sur son blog**

<span id="page-8-0"></span>**Il est indispensable de réfléchir à l'organisation de votre site.** Si vous sautez cette étape, vous pourrez toujours réorganiser votre site mais cela nécessitera des manipulations (ce n'est pas trop compliqué mais autant éviter).

## <span id="page-8-1"></span>**A/ Exemple de structure**

#### **LES PAGES**

(adaptées pour un contenu qui ne change pas, toujours accessibles depuis la page d'accueil)

- **Notre classe** : présentation de la classe
- **Notre règlement**

#### **LES CATEGORIES**

(pour classer les articles qui seront publiés par ordre chronologique)

- **Actualités** : les dernières nouvelles de la classe à destination des parents et enfants
- **EPS** : comptes-rendus avec photos
- **Projet « classe découverte » :** article en rapport avec une classe découverte
- **Productions d'écrits :** les articles des enfants que l'enseignant a validés.

On peut ajouter des sous-catégories :

- Productions d'écrits :
	- $\triangleright$  La lettre de demande
	- $\triangleright$  Le conte
	- ….

Commencez par quelque chose de simple et structuré. Ecrivez votre structure sur papier.

<span id="page-9-0"></span>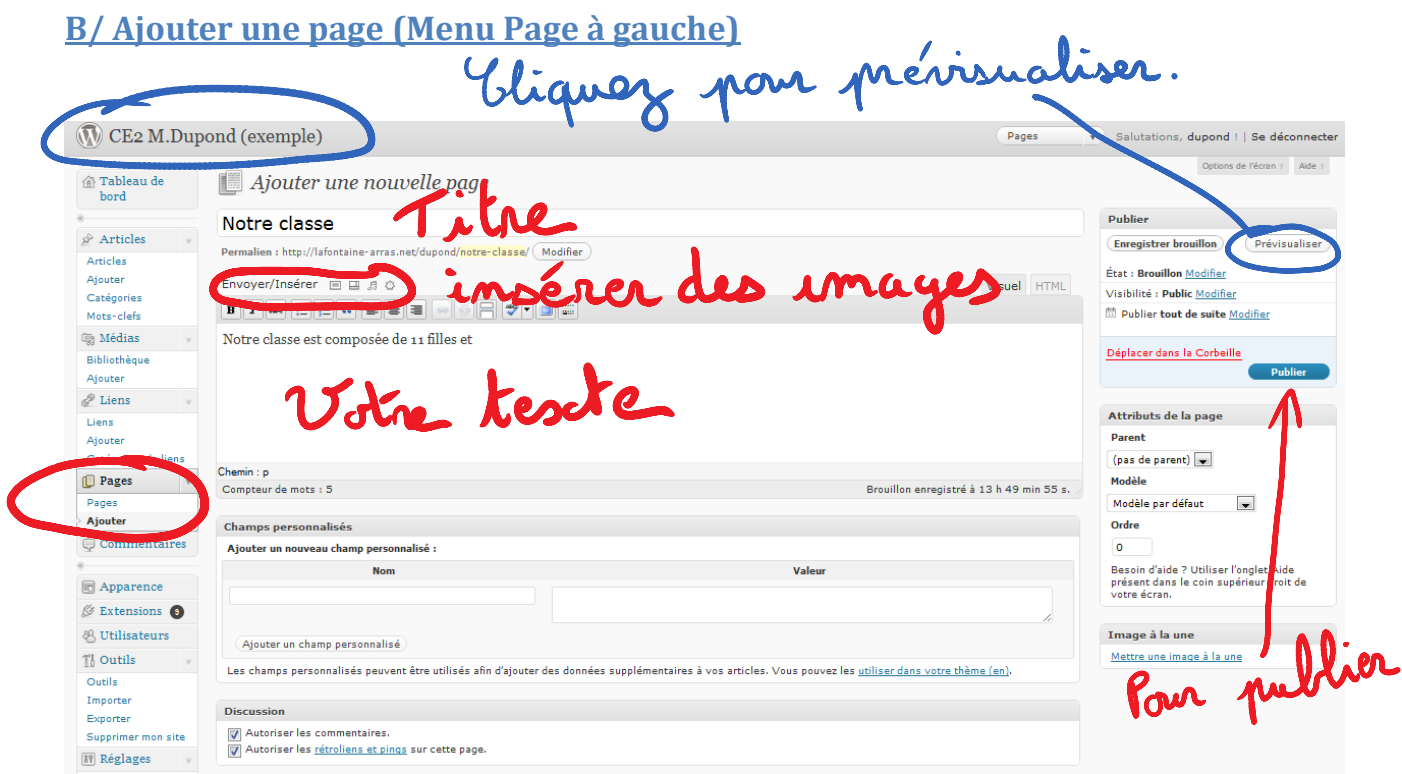

Choisissez un titre, écrivez votre texte puis publiez-le grâce au bouton « Publier » à droite. Vous pouvez également insérer des images.

Une fois publiée, votre page sera visible depuis la page d'accueil en cliquant dans le menu en haut.

# <span id="page-9-1"></span>**C/ Ajouter des catégories pour les articles**

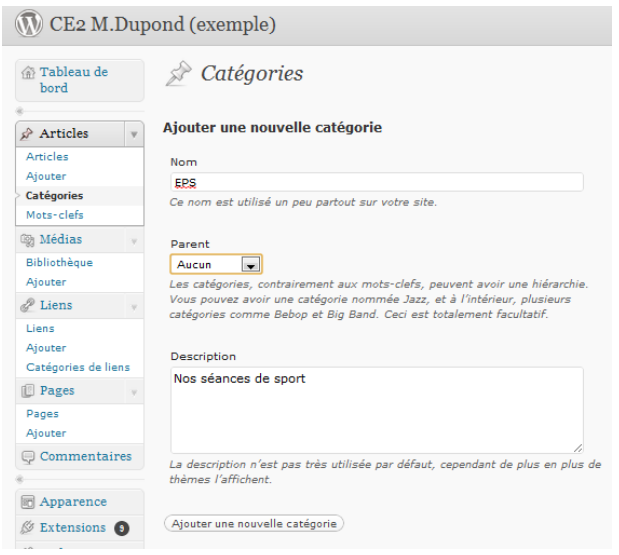

Dans le menu **Article**, cliquez sur **Catégories.**

Vous pouvez indiquer un **nom**, ainsi qu'une **description**.

La fonction « **Parent** » : permet de créer une sous-catégorie en indiquant sous quelle catégorie existante doit se ranger votre nouvelle catégorie.

**A noter :** on peut ajouter également des catégories en écrivant un article.

# <span id="page-10-0"></span>**D/ Ajouter un article**

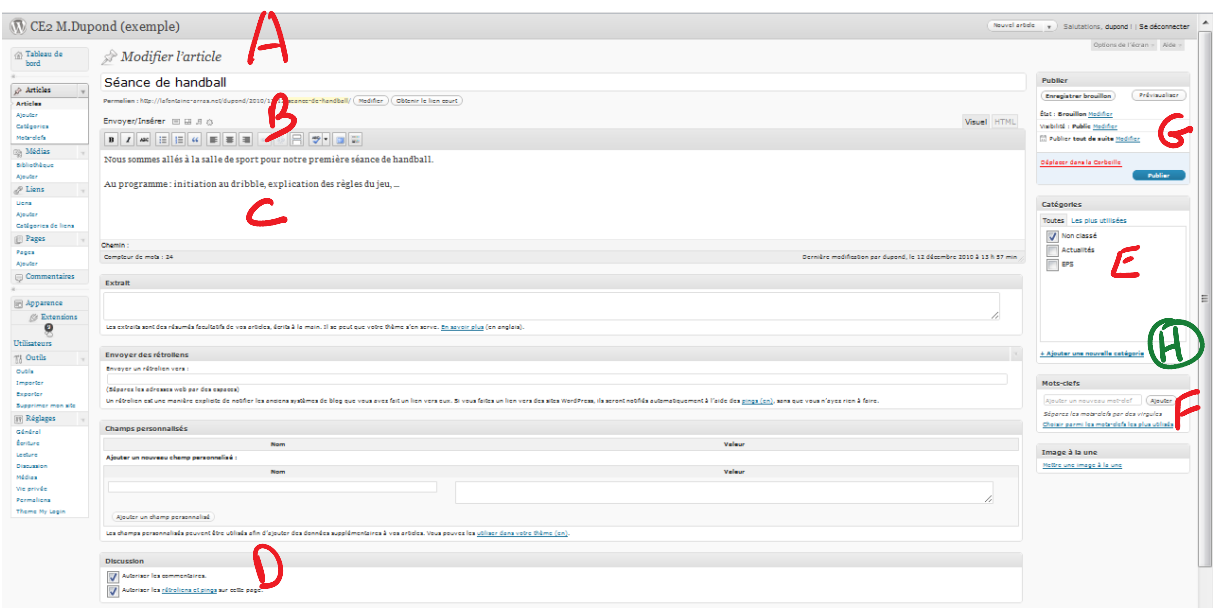

- 
- 
- 
- D Autoriser ou non les commentaires
- $A Le$  nom de votre article  $E Choix$  de la/les catégories
- B Insérer un média F Mots-clés pour faciliter les recherches
- C Le texte de votre article G Publier / Mettre en brouillon
- H Vous avez la possibilité d'ajouter une catégorie directement depuis cette page.

## <span id="page-10-1"></span>**E/ Gérer vos articles et vos pages**

A tout moment, vous pouvez modifier / supprimer un des articles publiés sur votre site.

En passant votre curseur de souris, vous pourrez accéder à ces fonctions.

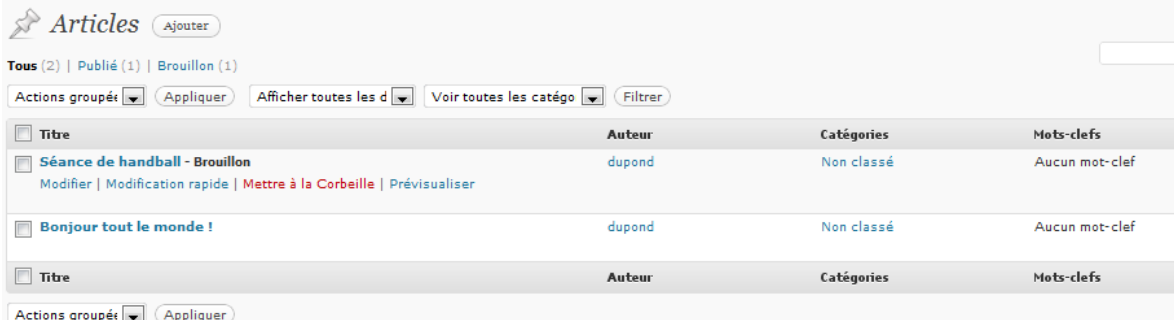

# **5- Gérer des utilisateurs (blogs)**

## <span id="page-11-1"></span><span id="page-11-0"></span>**A/ Créer un utilisateur**

Wordpress permet à chaque utilisateur de se créer un compte.

Malheureusement, une adresse email est indispensable pour chaque utilisateur afin de valider l'inscription, et rares sont les élèves qui en possèdent une…

Cependant le Super Administrateur de l'école a le pouvoir de créer des utilisateurs en sautant cette étape de validation.

Vous devez donc utiliser la session du Super Administrateur pour créer des comptes pour chacun de vos élèves.

*Contactez donc le Super Administrateur.*

## <span id="page-11-2"></span>**B/ Gérer les articles des élèves (publier ou soumettre à une révision)**

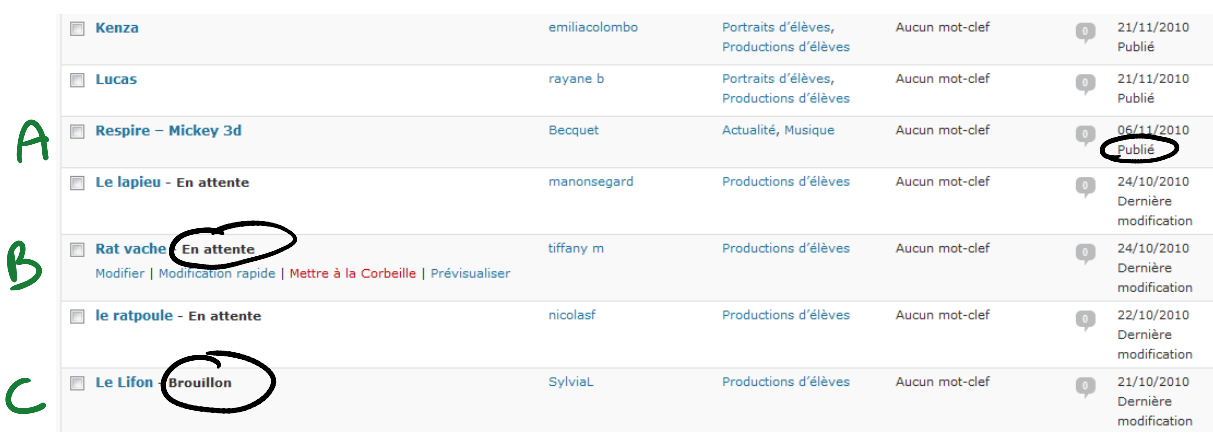

Dans le **Tableau de bord** en cliquant sur **Articles**, vous pouvez voir l'intégralité des articles de votre site.

A – L'article A « Respire » a été publié par Becquet dans les catégories Actualités, Musique le 6/11/2010.

B – L'article B « Rat Vache » écrit par Tiffany est en attente de validation. L'enseignant doit donc valider pour que l'article soit publié.

C – L'article C « Le Lifon » écrit par Sylvia est un brouillon : l'élève a indiqué qu'il n'avait pas fini.

En cliquant sur les articles, vous avez la possibilité de les publier ou non (et de changer les catégories).

Un blog sous Wordpress – Gérer son blog de classe **Arras 1- M.Becquet Page** | 11